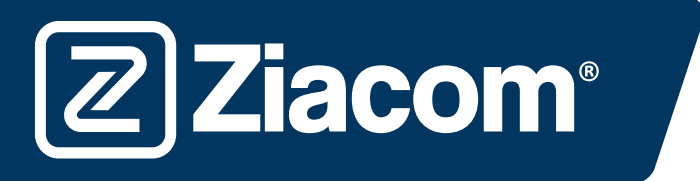

# Instrucciones para la descarga e instalación de bloques de tolerancia análogos 3D Ziacom

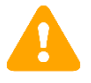

SI NO DESEA COMPROBAR LAS TOLERANCIAS, DIRÍJASE A LA WEB [www.ziacom.c](http://www.ziacom./)om, MENÚ FLUJO DIGITAL, APARTADO LIBRERÍAS CAD/CAM, SELECCIONE SU SISTEMA Y SIGA LAS INSTRUCCIONES DE INSTALACIÓN (Url [https://ziacom.com/flujo](https://ziacom.com/flujo-digital-ziacom/librerias-cad-cam/)[digital-ziacom/librerias-cad-cam/\)](https://ziacom.com/flujo-digital-ziacom/librerias-cad-cam/)

### Descargar software

**Ziacom®** 

Desde el ordenador, abra el navegador e ingrese la siguiente url: www.ziacom.com

En el menú FLUJO DIGITAL, ir al apartado Librerías CAD/CAM > seleccionar Bloques\_tolerancia análogos 3D.

Clicar encima de Bloques\_tolerancia\_análogos\_3D.

Se descargará un archivo llamado Bloques\_tolerancia\_análogos\_3D.zip en la carpeta Descargas de su ordenador.

## Descomprimir el archivo

Vaya a la carpeta Descargas de su ordenador y descomprima el archivo llamado

#### Bloques tolerancia análogos 3D.zip.

Para descomprimir el archivo puede utilizar un descompresor estándar descargado de internet como 7-zip.

Cuando descomprima el archivo aparecerán 13 archivos correspondientes a las distintas conexiones de ZIACOM.

## Impresión de bloques

Imprima el bloque correspondiente a la conexión que vaya a utilizar en posición vertical y, una vez impreso, deberá comprobar con un Análogo 3D Ziacom físico el alojamiento que tenga la mejor retención.

Antes de continuar diríjase a la url: [www.ziacom.es,](http://www.ziacom.es/) menú FLUJO DIGITAL, apartado Librerías CAD/CAM, seleccione su sistema y siga las instrucciones de instalación

## Ruta de las carpetas exocad

Una vez que haya seleccionado qué alojamiento se usará abra la ventana donde se encuentran sus librerías de Exocad. Localícelas a través del administrador de archivos de su ordenador en la ruta indicada.

En la carpeta "implants", dentro de la carpeta "modelcreator" es donde se alojarán las librerías de réplicas digitales ZIACOM.

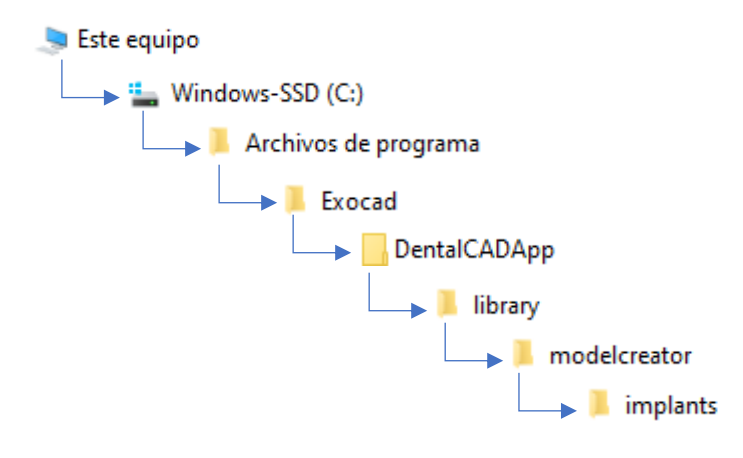

www.ziacom.com and 1

Abra la carpeta "MODEL CREATOR" que ha descargado, seleccione la conexión que desee. Dentro de la carpeta se encontrará varias carpetas como se muestra en la imagen.

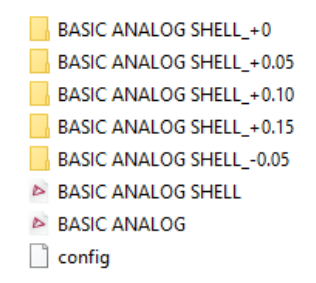

Por defecto, la carpeta se descarga con los archivos en tolerancia + 0 (BASIC ANALOG SHELL Y BASIC ANALOG) Si la tolerancia que ha seleccionado es + 0, no debe hacer ninguna acción. Por el contrario, si la tolerancia seleccionada es diferente, haga clic y abra la carpeta que se corresponda con la tolerancia.

Dentro de la carpeta encontrará un archivo .STL. Haga clic con el botón derecho del ratón sobre él. En el desplegable seleccione la opción "Copiar". Una vez hecho vuelva a la carpeta anterior donde se ubican las tolerancias de la conexión. De nuevo haga clic con el botón derecho del ratón y seleccione la opción "Pegar". Le aparecerá una ventana similar a la imagen.

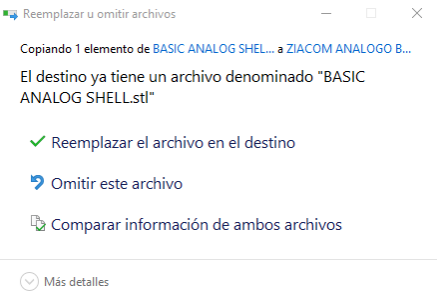

Seleccione la opción "Reemplazar el archivo en destino"

**Ziacom®** 

# Ruta de las carpetas 3shape<sup>b</sup>

Una vez que haya seleccionado qué alojamiento se usará deberá instalar las librerías siguiendo las instrucciones de descarga e instalación de librerías Ziacom para 3Shape, seleccionando el archivo que corresponda a la tolerancia que haya elegido.

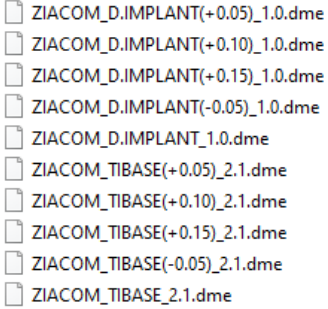